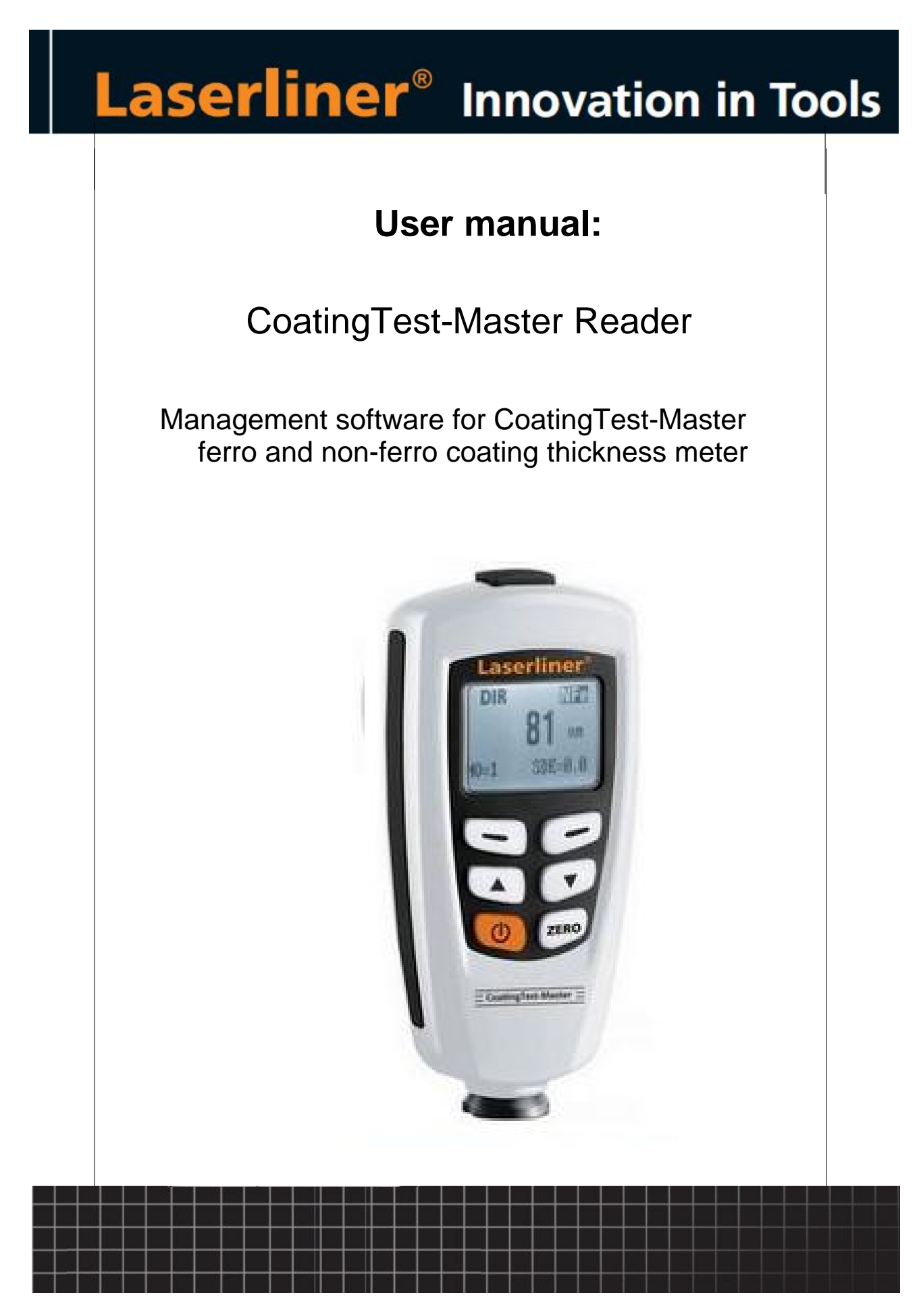

© 2012 Umarex GmbH & Co KG

# **Table of contents**

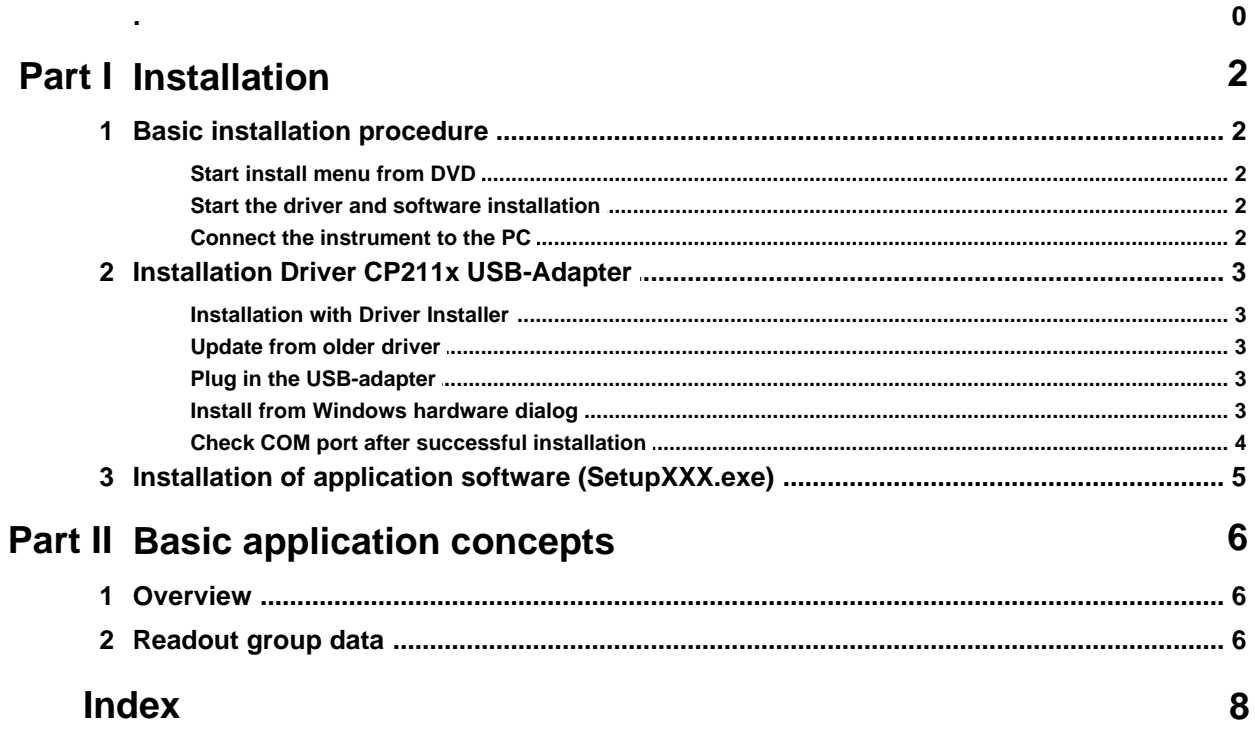

## **1 Installation**

### **1.1 Basic installation procedure**

The installation DVD contains all necessary files for installation:

- · Special drivers setup (if necessary)
- Application setup
- · Software manual

### **1.1.1 Start install menu from DVD**

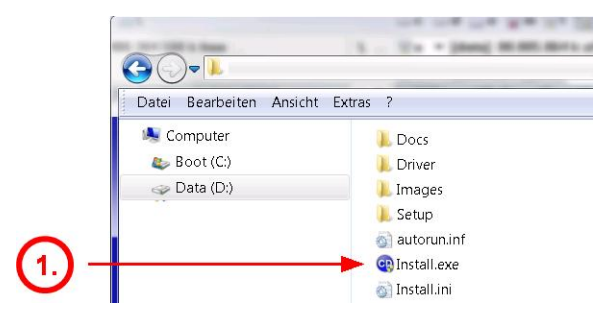

1.) Insert setup DVD and start the "Install.exe" file with Windows explorer

### **1.1.2 Start the driver and software installation**

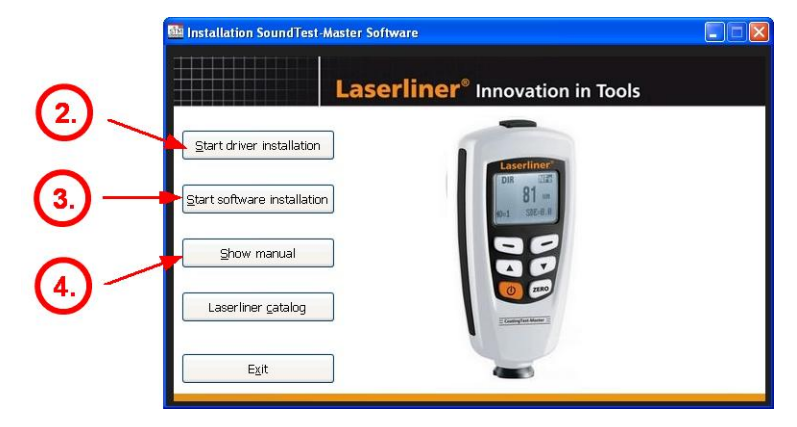

- 2.) Install the hardware drivers for USB devices BEFORE you plug the connector to the PC
- 3.) Install the application software
- 4.) Open the software user manual and study the instructions carefully and/or printout

### **1.1.3 Connect the instrument to the PC**

Version with Mini-B USB-cable:

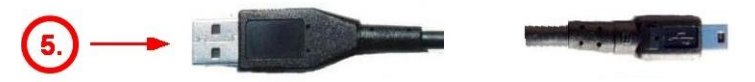

# **1.2 Installation Driver CP211x USB-Adapter**

After starting the driver installation, the driver setup dialog is shown.

### **1.2.1 Installation with Driver Installer**

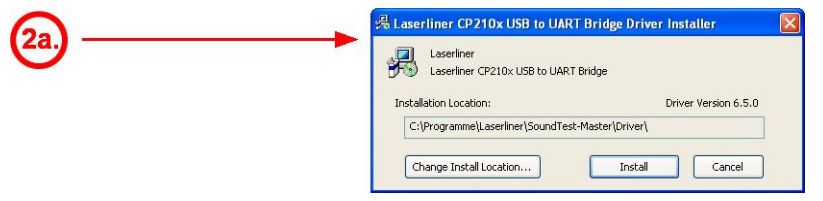

2a.) Press "Install" button to proceed with the driver installation process

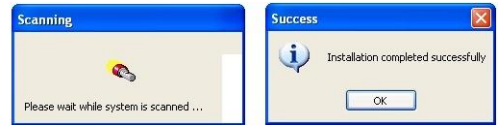

### **1.2.2 Update from older driver**

If you received the following message you have to uninstall the old driver version first. Please follow the instructions of the uninstall procedure in the control panel.

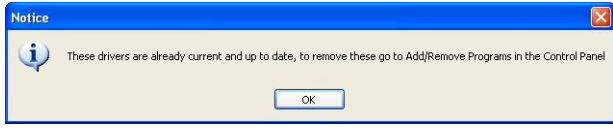

### **1.2.3 Plug in the USB-adapter**

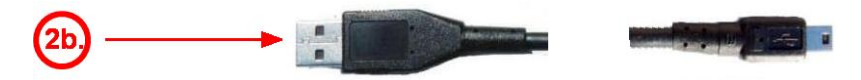

2b.) Plug in the USB-Adapter and power on the instrument.

### **1.2.4 Install from Windows hardware dialog**

On some PC you need to proceed the hardware installation dialog after plug in the USB Adapter.

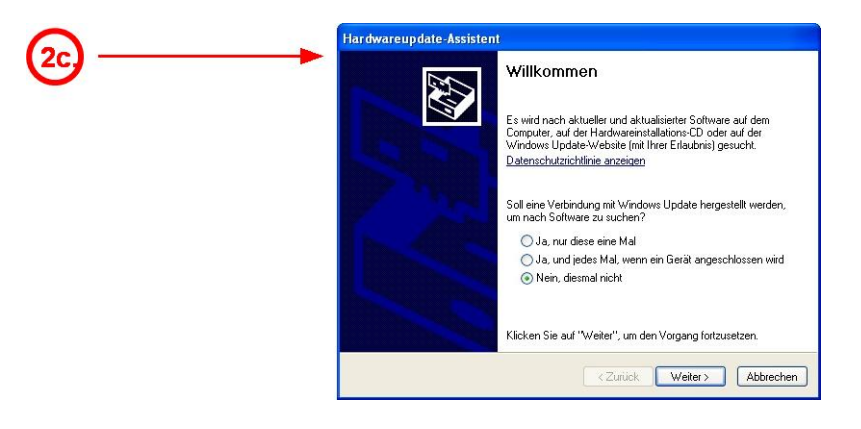

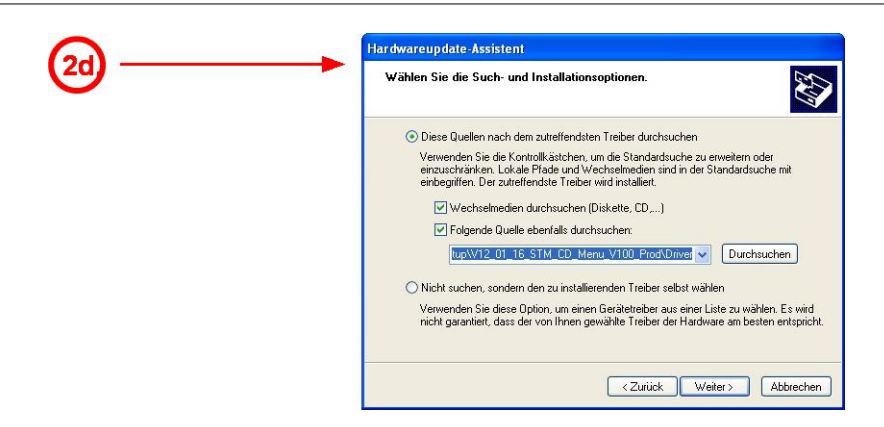

2d.) Select the path of the driver (on DVD \Driver subfolder), and proceed.

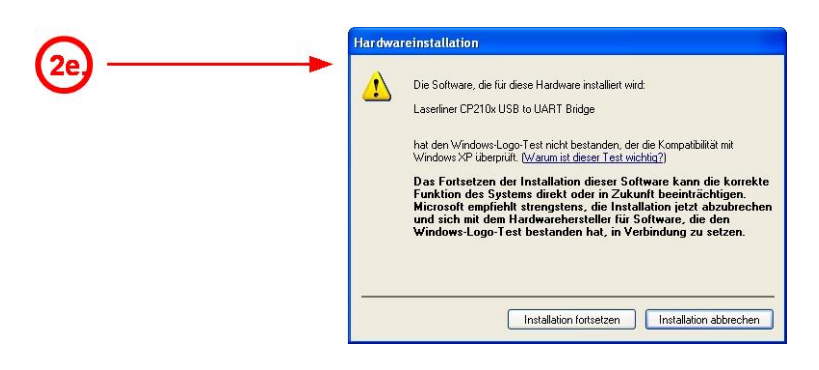

2e.) Confirm and proceed the request for security.

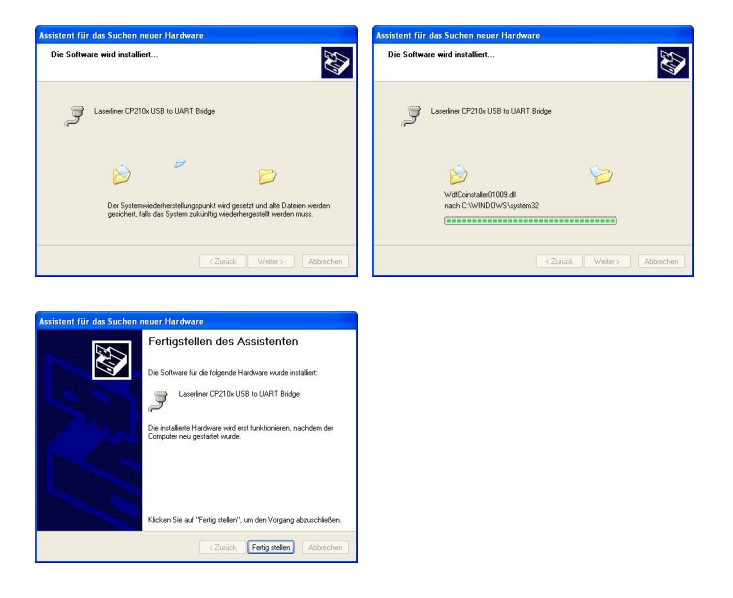

### **1.2.5 Check COM port after successful installation**

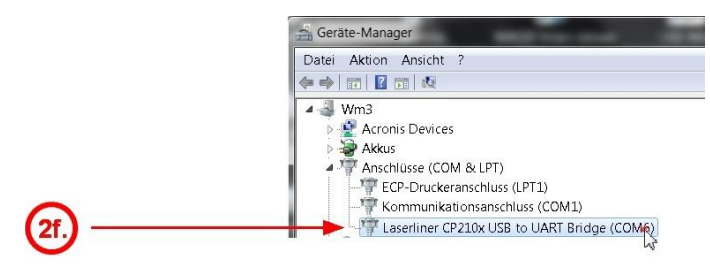

2f.) After install the new COM port must be available in the System\Hardware dialog.

# **1.3 Installation of application software (SetupXXX.exe)**

The SetupXXX.exe file includes all necessary application files, also a copy of the driver files and the manual.

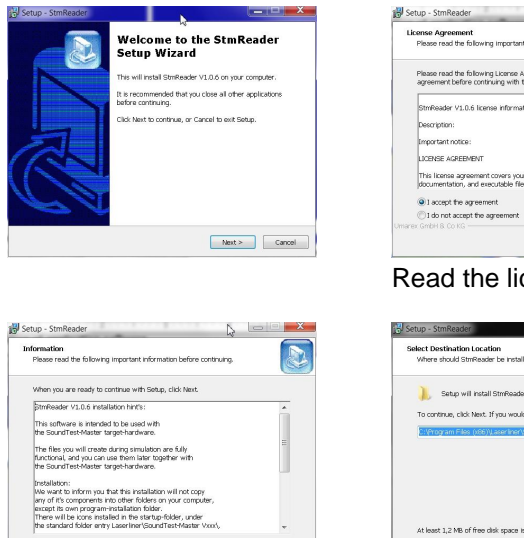

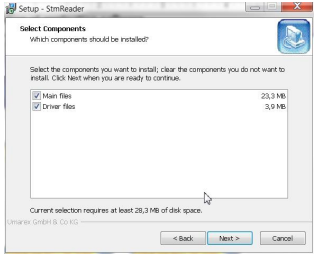

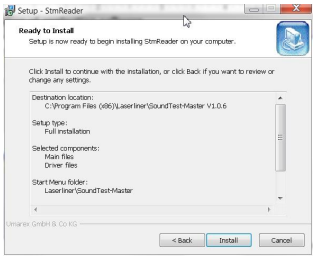

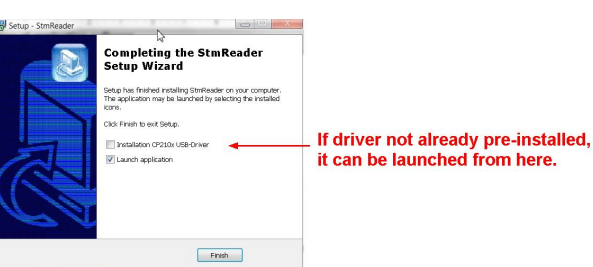

Launch the driver and application before exit

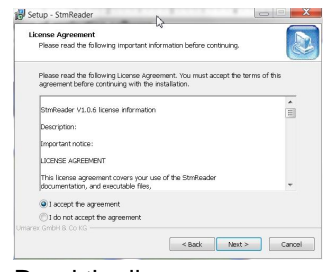

Read the license agreement.

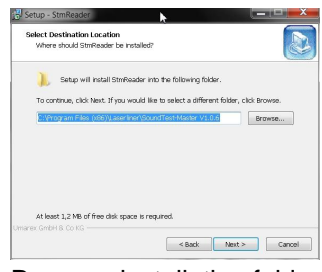

Short product information Program installation folder

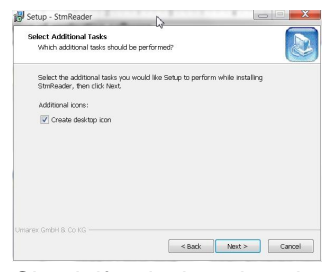

Program components Check if a desktop icon is desired

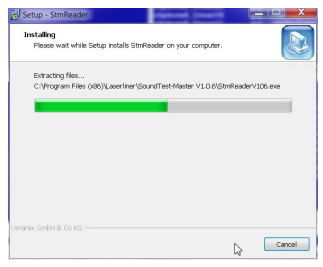

Installation summary report Installing the selected components ...

# **2 Basic application concepts**

### **2.1 Overview**

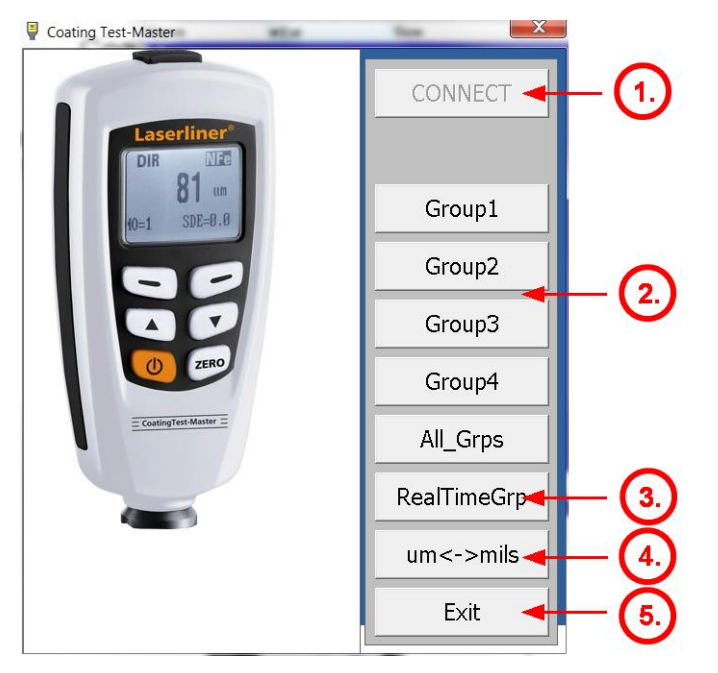

- 1.) Connect to the USB COM port of the plugged and powered instrument.
- 2.) <u>[Read out](#page-6-0)</u>l बी the recorded data in the different groups
- 3.) <u>[Read out](#page-6-0)</u>l बी the recorded data in the Real time group
- 4.) Change the unit of the reading
- 5.) Quit the application

# <span id="page-6-0"></span>**2.2 Readout group data**

Select the desired data view:

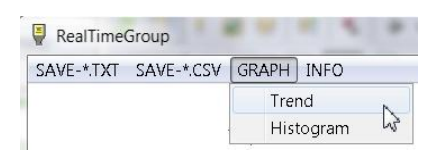

The group data can be displayed as <u>[histogram](#page-7-0)</u>l ब] or <u>[trend diagram](#page-7-1)</u>l ब] for fast evaluation or the data can be saved as text or CSV file for later documentation. ୋ or trend diagram। ର

### <span id="page-7-0"></span>Histogram view:

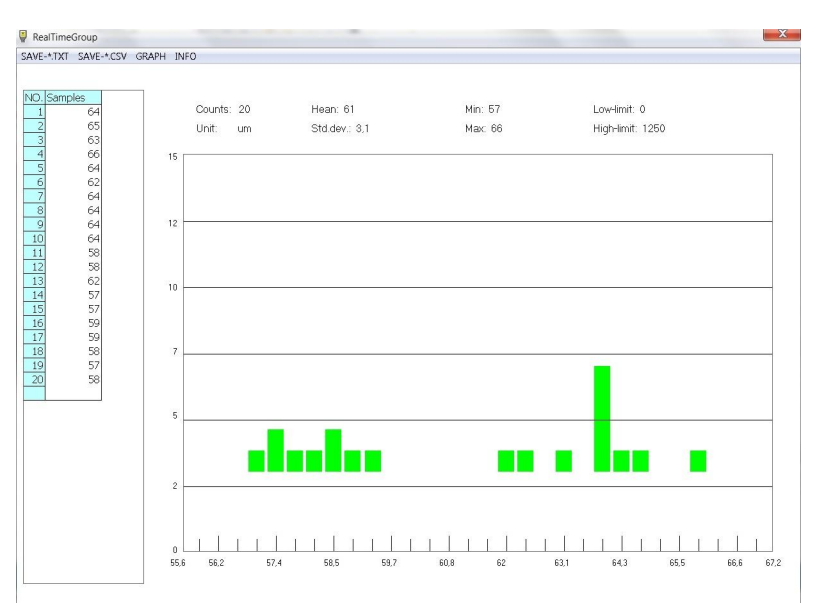

### <span id="page-7-1"></span>Trend view:

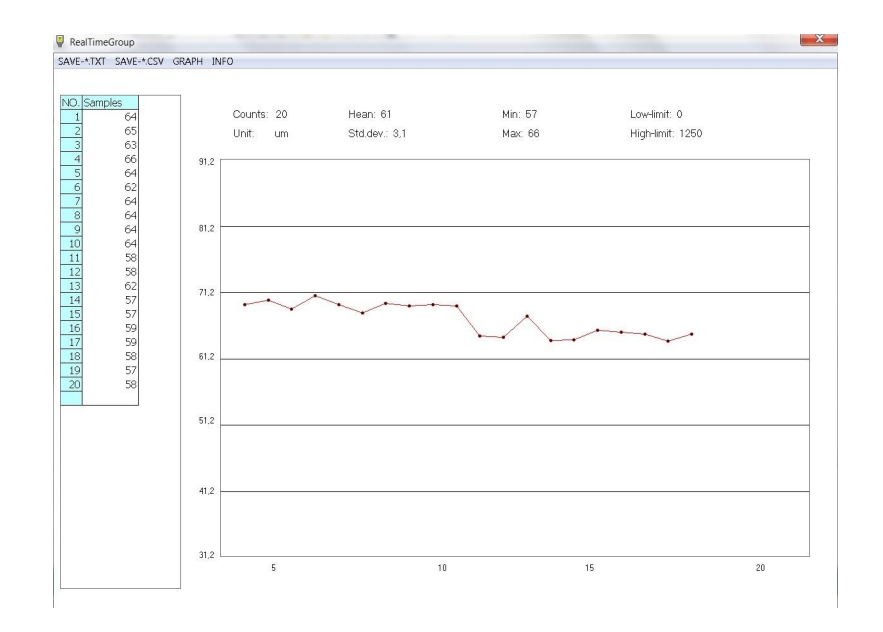

# **Index**

# **- A -**

Application 5

### **- B -**

Basic procedures 2

# **- C -**

Check COM port 4 Connect instrument 2 Connector 2, 3

# **- D -**

Driver Installer 3 DVD 2 DVD contents 2

# **- H -**

Hardware dialog 3 Hardware panel 4

### **- I -**

Install menu 2 Installation 2 Installation software 5 Installation USB 3, 4

### **- L -**

Logo Test 3

### **- O -**

Old driver 3

### **- P -**

Plug connector 3

### **- R -**

RS232 Adapter 2

## **- S -**

Start install menu 2

# **- U -**

Uninstall driver 3 USB 3, 4 USB Adapter 2

### **- W -**

Windows hardware dialog 3

### Windows Logo Test 3